# (Windows 版)

インストール・基本操作・アンインストール マニュアル

知多半島ケーブルネットワーク株式会社

第2.2 版

2021/02/09

<span id="page-1-0"></span>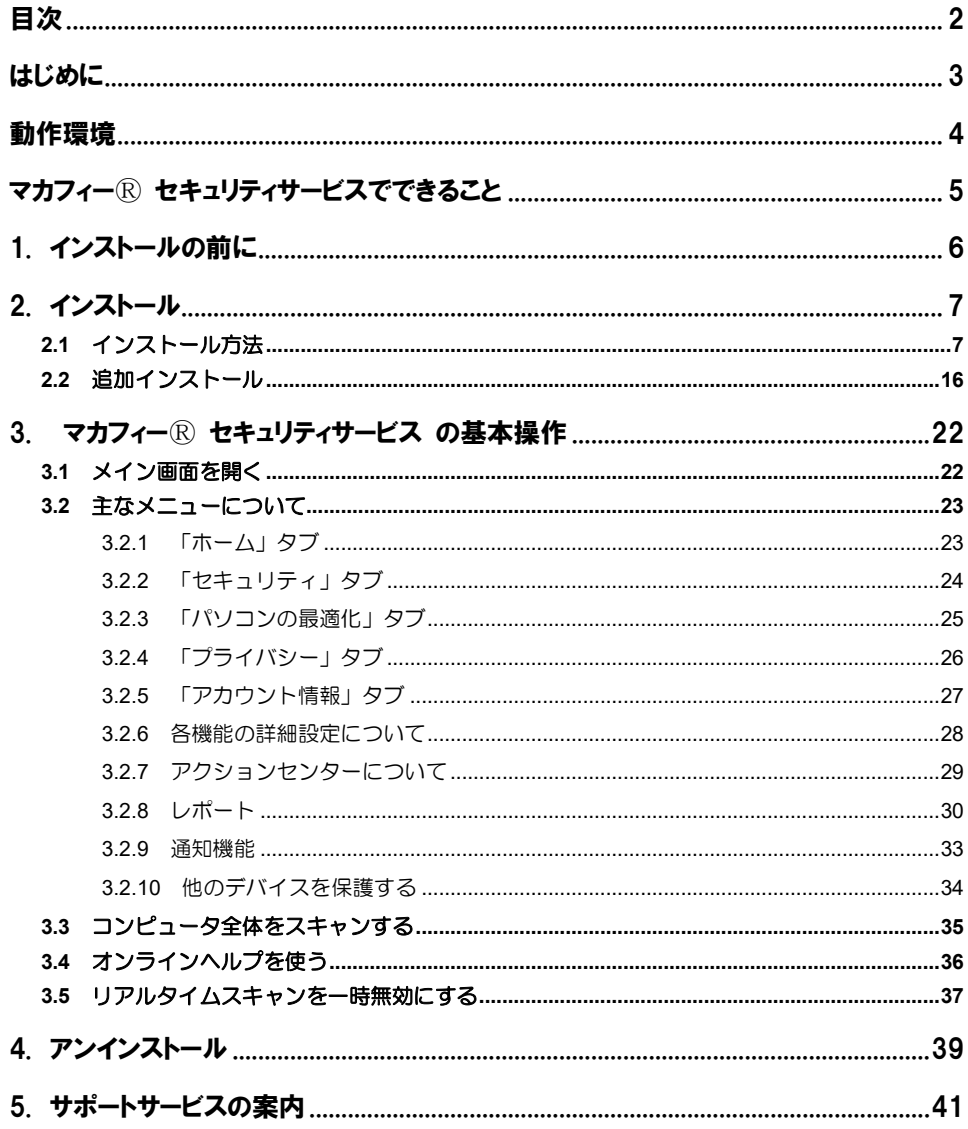

# <span id="page-2-0"></span>はじめに

このたびは、「マカフィーⓇ セキュリティサービス」Windows 版をご利用いただきありがとうございます。 本ガイドでは、製品のインストールおよびアンインストール、基本的な操作、サポートサービスなどについ て説明しています。

### ■本ガイドの見方

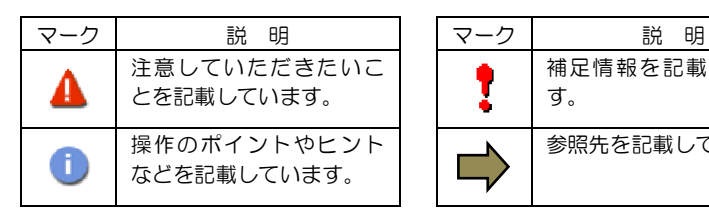

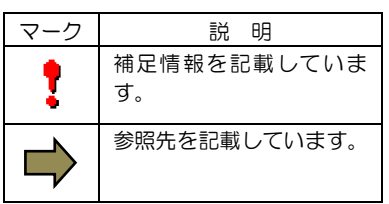

# ■こんなときは

#### ・製品をインストールする

本ガイドをご覧ください。

#### ・困ったときは

各種サポートをご利用ください。サポートページへのアクセス、サポートセンターへのお問い合わせな どについては、「5 サポートサービスのご案内」をご覧ください。

# <span id="page-3-0"></span>動作環境

「マカフィー® セキュリティサービス」 Windows 版 (以下「マカフィー® セキュリティサービス」)をイ ンストールするには、以下の動作環境が必要です。

## システム要件

#### ■対応 **OS**

- ・Windows 10 (32 ビット/64 ビット)
- ・Windows 8.1 (32 ビット/64 ビット)
- ・Windows 8 (32 ビット/64 ビット)
- ・Windows 7 (32 ビット/64 ビット) ※2021 年 12 月末まで

```
※特定機能の動作要件は以下となります。
```
- ・アプリブースト
- Windows10 ・ウェブースト Windows8 / 8.1 / 10

Chrome(最新バージョンを推奨)

#### ■ハードウェア

- ・2GB 以上の RAM
- ・ハードディスクに 500MB 以上の空き領域
- ・1GHz プロセッサ

#### ■画面解像度

・1280 × 768 以上

#### ■対応ブラウザ

- ・Internet Explorer 10.0 以上
- ・Fire Fox
- ・Google Chrome

#### ■その他

・インターネット接続環境

# <span id="page-4-0"></span>マカフィーⓇ セキュリティサービスでできること

「マカフィーⓇ セキュリティサービス」の主な機能を紹介します。

#### ■ウイルス/マルウェア対策

次世代のスキャンエンジンで、最新のウイルス、トロイの木馬、スパイウェア、ルートキットなどの脅威か らプロアクティブに保護します。

#### ■迷惑メール対策

日々着信するメールのなかには、たくさんの迷惑メールが含まれるようになりました。マカフィーの迷惑メ ールフィルターは、このような危険なメールや不快なメールから常時保護します。

#### ■ボットネット対策

悪意を持った犯罪者がパソコンを遠隔操作する「ボットネット」。マカフィーは、感染源となる悪質な Web サイトへの接続を阻止することで、密かに侵入するボットネットを阻止します。

#### ■アプリブースト

•アプリ起動の最適化 Microsoft Office、ブラウザー、写真エディタなどのよく利用されるアプリリストを保持し、

そのリスト内アプリを起動すると、追加のシステムリソースを割り当て、読み込みと実行を最適化します。 •アクティブアプリの最適化

実行中のアプリをモニタングし、アプリがアクティブウィンドウ(前面のウィンドウ) に切り替わると、 追加のシステムリソースが割り当てられます。

#### ■ウェブブースト

ウェブサイト上の動画再生を制御し、ウェブ閲覧時のパフォーマンスの最適化、バッテリー消費の抑制をし ます。

# <span id="page-5-0"></span>1. インストールの前に

#### 他のウィルス対策ソフトなどがインストールされていませんか**?**

ご使用のコンピュータから「ウィルス対策ソフト」「スパイウェア対策ソフト」「他のマカフィーの ウィルス対策製品」などをすべてアンインストールしてください。これらのアンインストール方法につ いては、それぞれのマニュアルを参照してください。

#### お使いのコンピュータは、インターネット接続が可能ですか**?**

お使いのコンピュータがインターネットに接続可能であることを確認してください。「マカフィー® セ キュリティサービス」は、インストール時および、インストール後、最新ファイルをダウンロードする ためにインターネットにアクセスします。

#### アプリケーションやプログラムはすべて終了していますか**?**

使用中のすべてのアプリケーションやプログラムを終了させてください。開いているアプリケーション やプログラムがあると、インストールがうまくいかないことがあります。

# <span id="page-6-0"></span>2. インストール

「マカフィー® セキュリティサービス」のインストールについて説明します。

# <span id="page-6-1"></span>2.1 インストール方法

「マカフィー® セキュリティサービス」のインストールから設定までの操作について説明します。

#### ■用意するもの

・ダウンロード URL が記載された通知書または、ユーザポータルサイトへログインするための基本 ID 及び パスワード

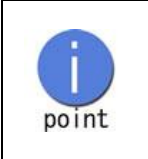

お電話(0120-344-868)、弊社ホームページ(https://www.tac-net.jp) よりお申込みください。 弊社からお渡しさせていただく書類に記載のあるアドレス、または QR コードか らソフトウェアのダウンロード及び、インストールしてください。

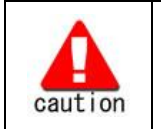

通知書やパスワードは大切に保管して下さい。 紛失しないようにご注意ください。

#### ■インストールの流れ

<オンライン申込みの場合>

グイン  $\blacktriangledown$ 

「ユーザポータルサイト」へのロ 基本 ID によりユーザポータルサイトへログインする。

「サービスのオンライン申込み」 ユーザポータルサイト内にて申込みます。

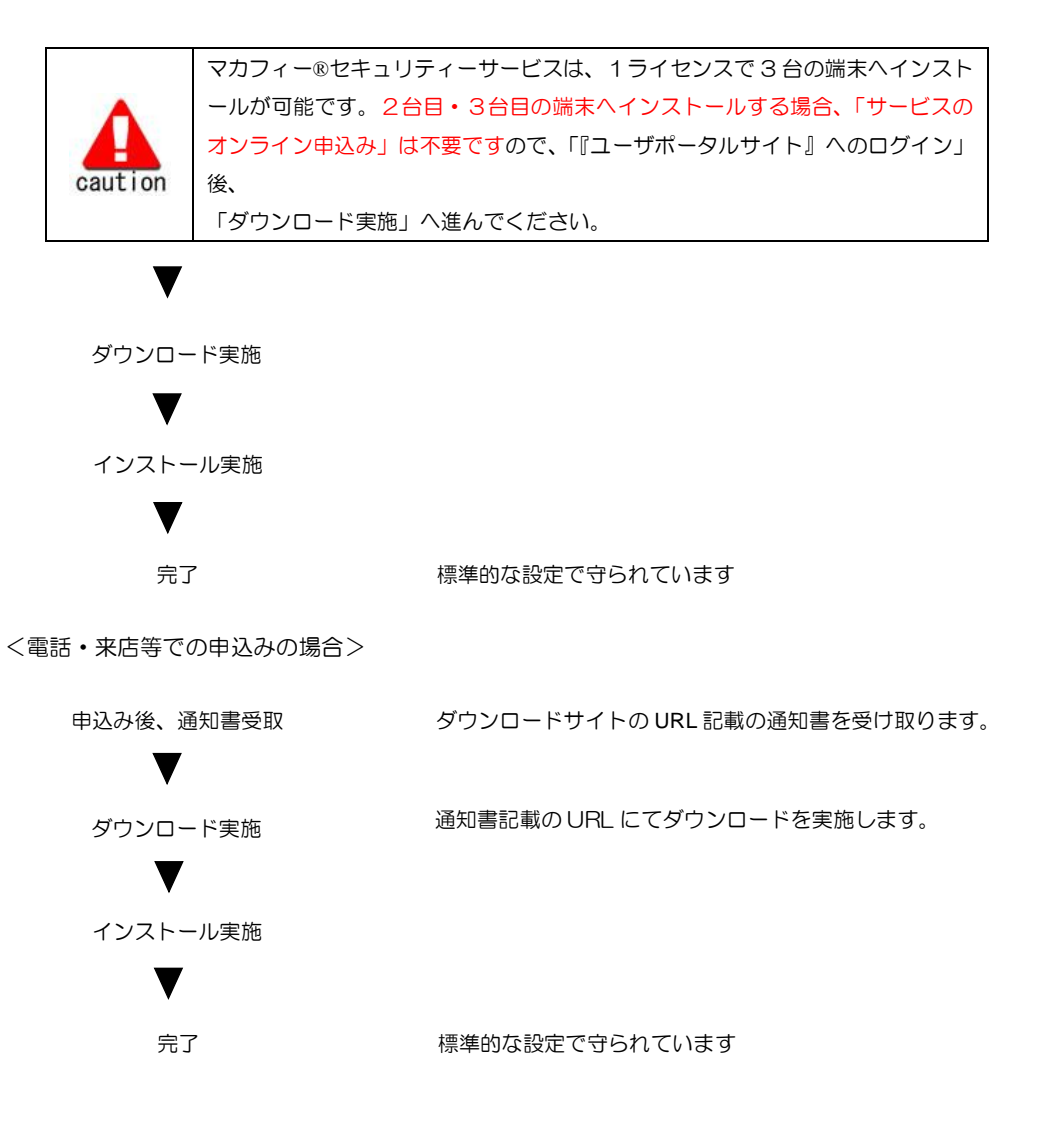

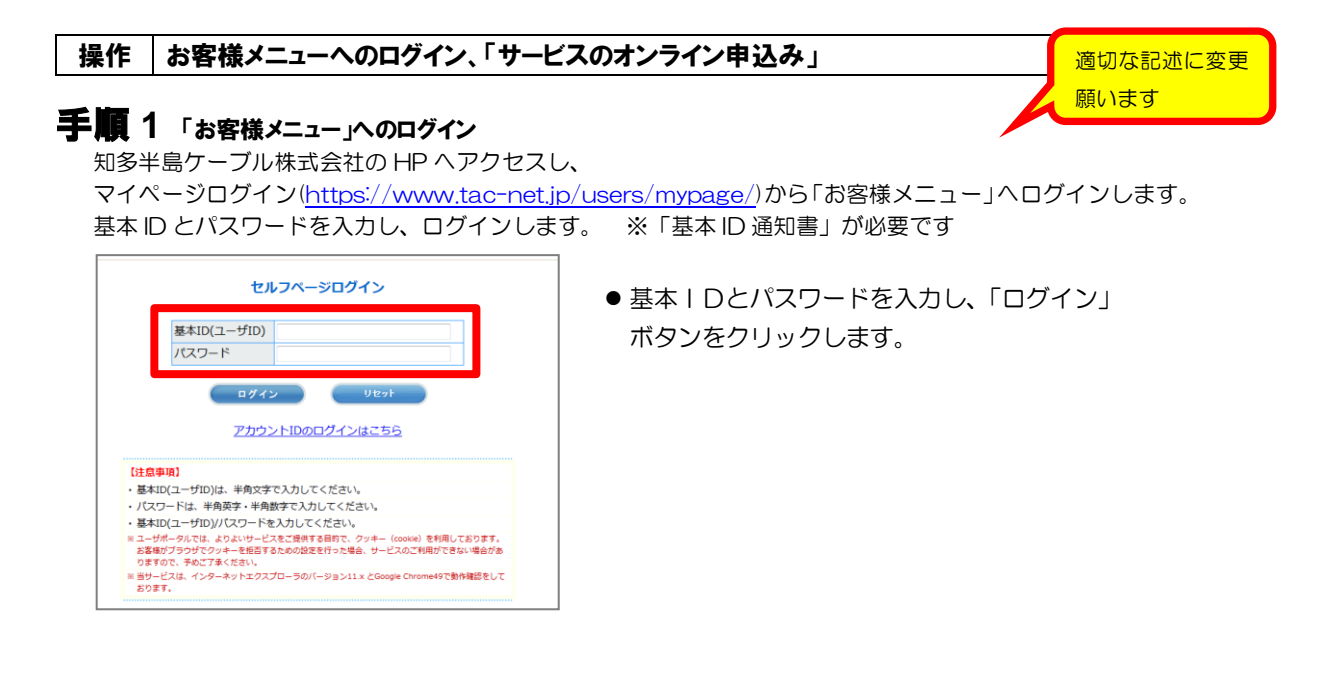

# 手順 2 サービスのオンライン申込み

2台目・3台目の端末へマカフィーをインストールする場合、この作業は 不要ですので、手順3(ダウンロードの開始)へ進んでください。

画面左部「マカフィーセキュリティサービス」を選択します。

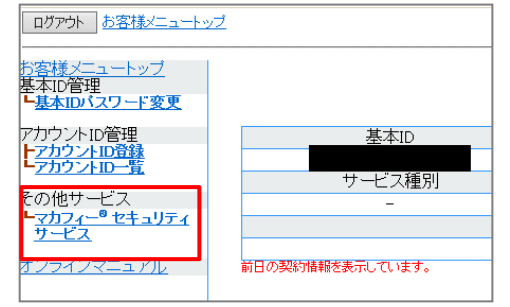

● 初回利用時はアカウントIDの登録を求められる 場合がありますので、その場合は登録を行って ください。

「ライセンスの追加」欄の「申し込み」よりライセンスを取得します

**マカフィー®セキュリティサービス** 基本ID: 管理面面トップへ戻る 現在のライセンス状況 マカフィーID: @mycs.jp ダウンロード 通知書印刷 通知先メールアドレス (変更): なし 画面 解的 利用可能デバイス数: 3台 ライセンスの追加 ライセンスを追加購入する 利用可能デバイス数: 3台

●ライセンス取得までは「現在のライセンス状況」 は空欄です。

利用規約を確認のうえ同意いただき、連絡先メールアドレスを入力します

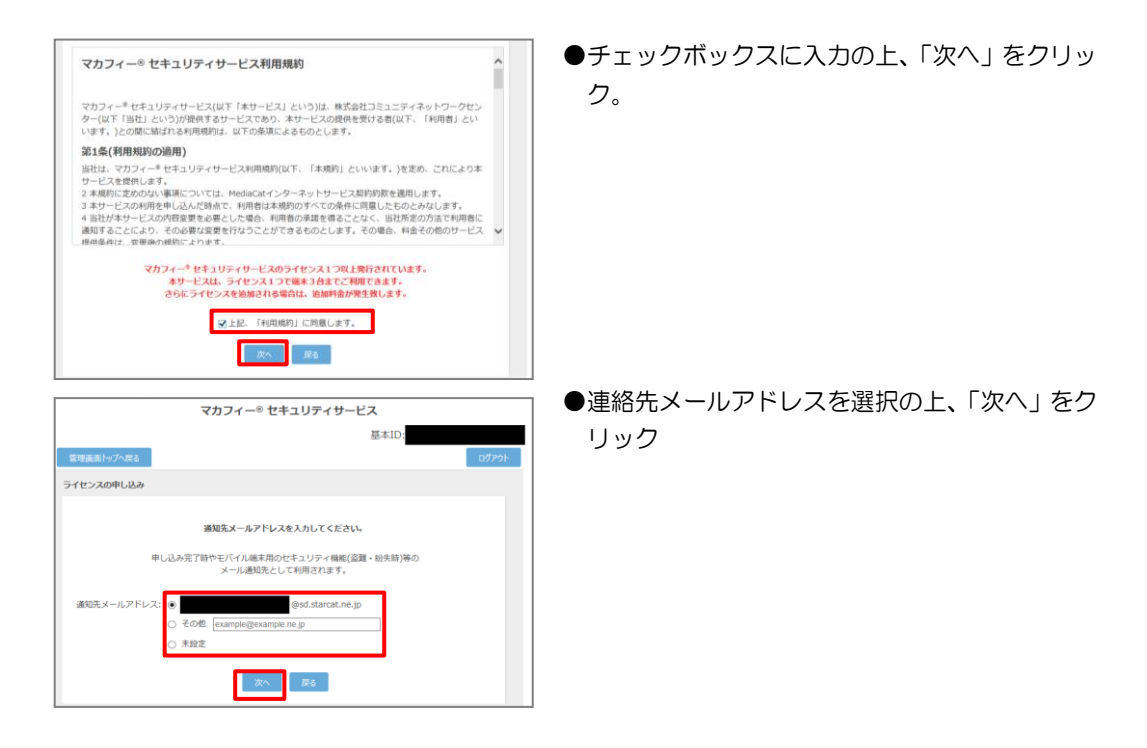

#### 確認画面で「同意する」を選択します。

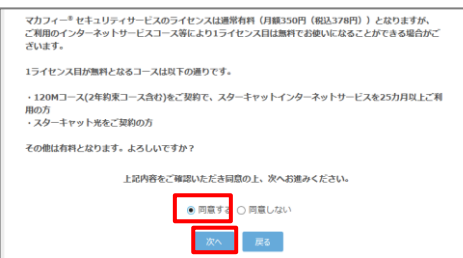

#### ライセンス申し込みが完了しました。

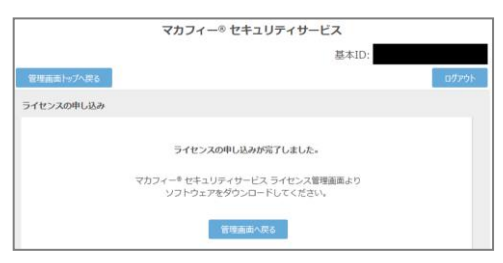

●「同意する」にチェックを入れ、「次へ」をクリッ ク。

#### 操作 「マカフィーⓇ セキュリティサービス」のダウンロード及びインストール

### **1** ダウンロードの開始

通知書または、オンライン申込み後に発行されるダウンロード URL にアクセスします。 以下の画面で「ダウンロード」をクリックします。

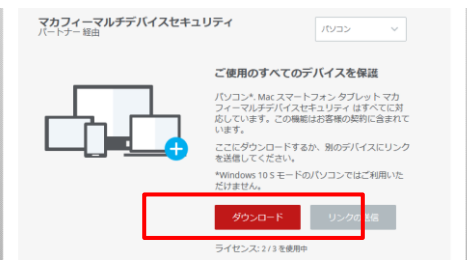

# **2** 使用許諾条件

使用許諾契約をお読みいただき、「同意してダウンロードする」ボタンをクリックします。

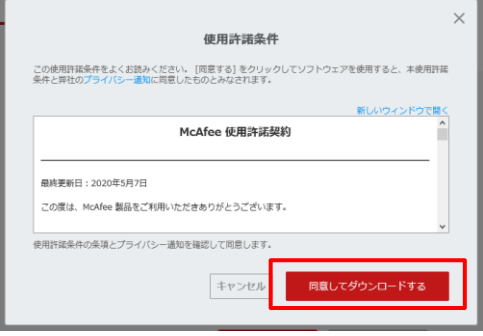

#### **3** シリアル番号

お使いのブラウザの設定や機能等によりシリアル番号の入力が必要になる場合があります。 念のため「お客様のシリアル番号」を控えてください。 ※「お客様のシリアル番号」は表示後 90 分間のみ利用可能です。

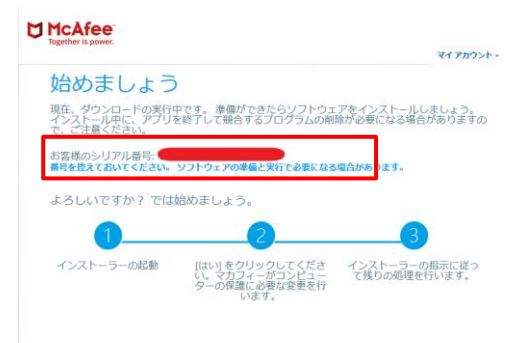

# **4** インストーラーの実行

インストーラーファイルを「実行」します。または「保存」した後に実行します。 ※ブラウザによって表示される画面や操作が異なります。以下は IE での例となります。

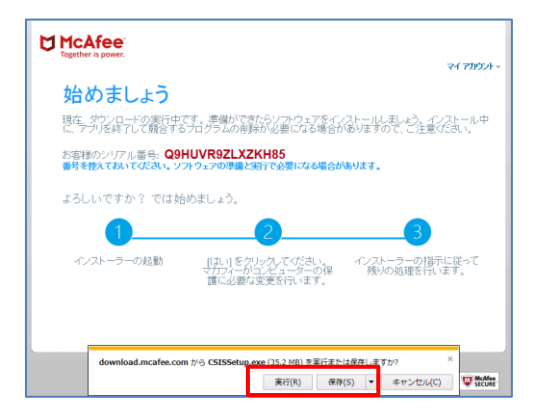

シリアル番号を入力する画面が現れた場合は、入力し、「次へ」ボタンをクリックします。 ※この画面が現れない場合は入力の必要はありません。

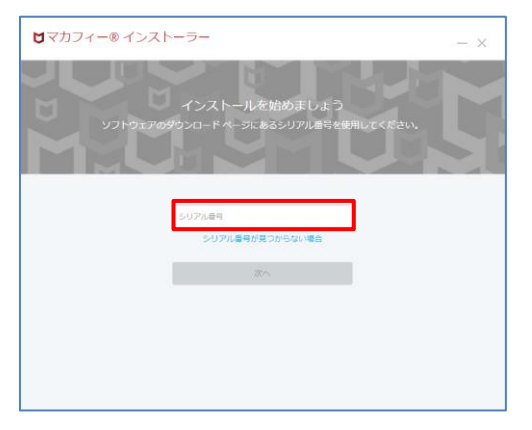

# **5** インストール実行

「マカフィー®インストーラー」画面が起動しますので、「インストール」ボタンをクリックします。

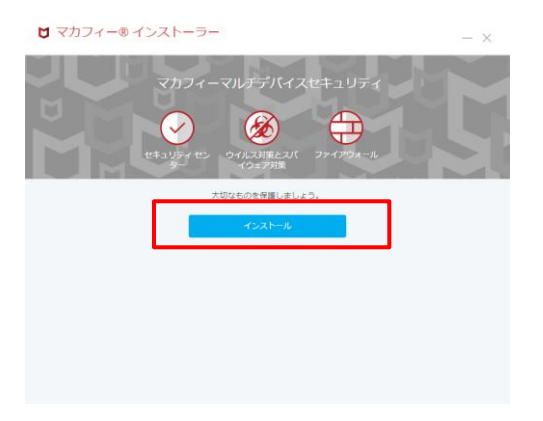

#### インストールが開始されます。

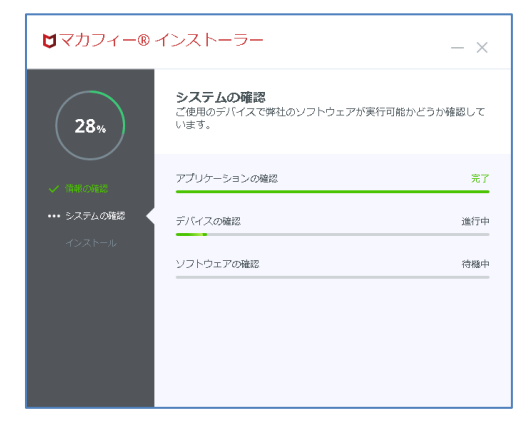

# **6** インストール完了

インストールの完了が表示されましたら、「完了」ボタンをクリックします。

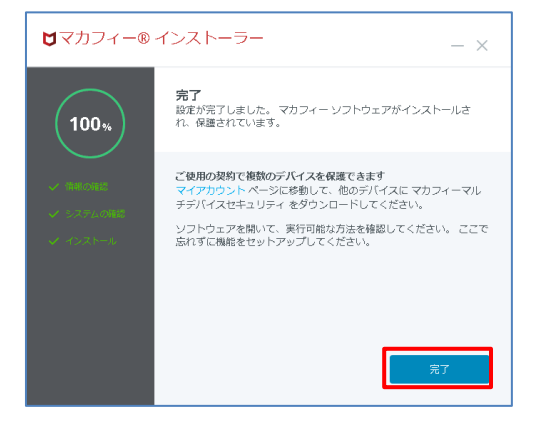

# **7** セットアップ

初期設定確認画面で設定を確認します。

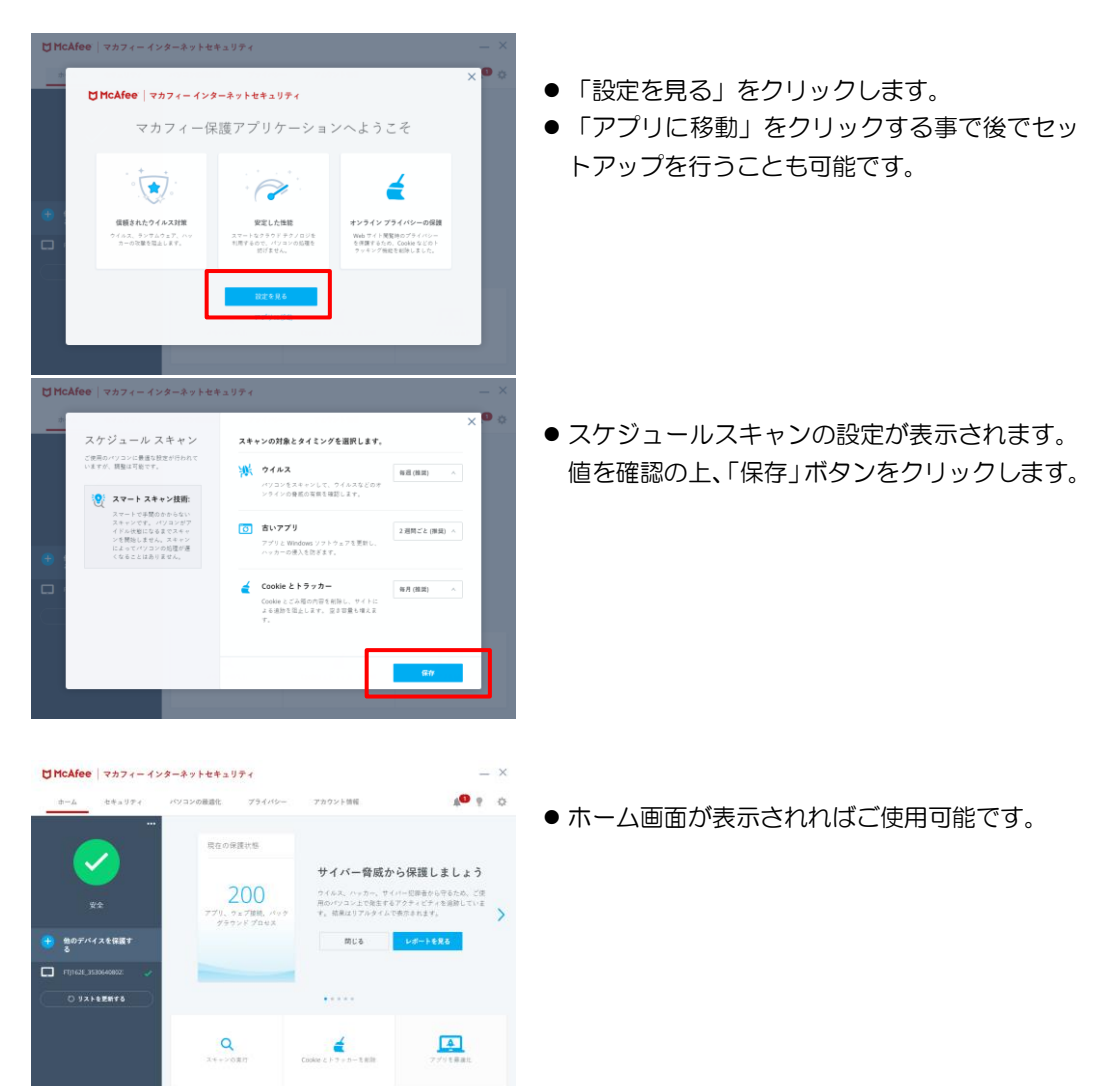

#### **8** チュートリアルへの応答(必要に応じて)

新規インストール時やアップデート時にチュートリアルメッセージが表示されます。 必要に応じてメッセージを確認します。

 $\phi \rightarrow \Phi_{\pm}$ 

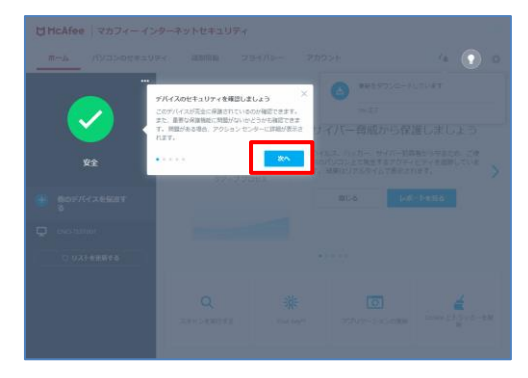

- 「次へ」をクリックすることで次のメッセージ へ推移します。
- 「×」を押すことで途中で停止する事も可能で す
- 電球アイコンをクリックすれば、いつでもチュ ートリアルを再開できます。
- 準備が完了しましたと表示されます。

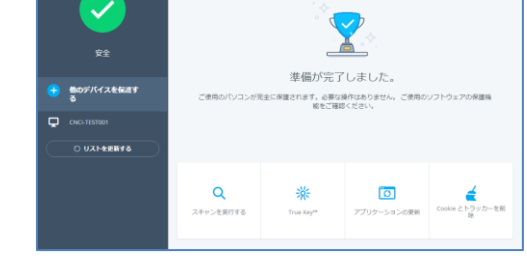

#### **9** アイコン表示の確認

MMcAfee | マカフィー インターネットセキュリティ **The Company and Company of Law and** 

 $m = k$ 

以下のアイコンがデスクトップ上に表示されますのでご確認ください。

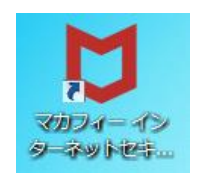

# **10** 追加機能インストールについて

2018 年 05 月以降の新インストーラでは「迷惑メール対策」はインストールされません。別途追加インス トールにて利用可能となります。 また、「アプリブースト」「ウェブブースト」機能も追加インストール手順を実施する事により 利用可能となります。

追加インストール手順については、「2.2 追加インストール」に記載します。

## <span id="page-15-0"></span>2.2 追加インストール

#### 操作 「迷惑メール対策」の追加インストール

2018 年 05 月以降の新インストーラでは「迷惑メール対策」は自動インストールされません。 別途追加インストールをする事により利用可能となります。

- **1** 「設定」アイコンをクリックします。
- **2** 表示された画面で「迷惑メール対策」をクリックします。

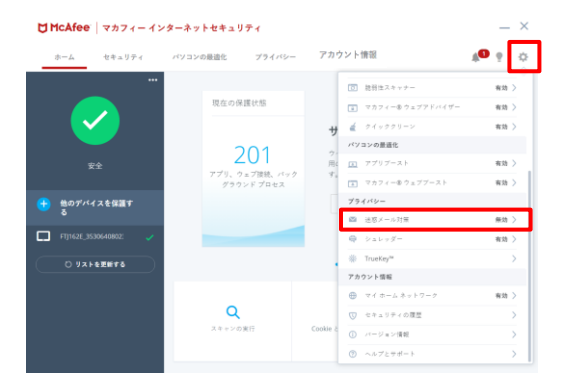

**3** 表示された画面で追加インストールする機能にチェックを入れ、「次へ」ボタンをクリックします。

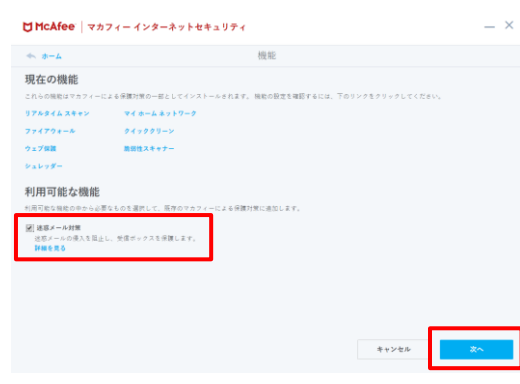

- **4** 表示された画面で「次へ」ボタンをクリックします。  $\begin{array}{lll} \textbf{U} \textbf{McAfee} & \textbf{z} & \textbf{z} & \textbf{z} & \textbf{z} & \textbf{z} \\ \textbf{U} \textbf{McAfee} & \textbf{z} & \textbf{z} & \textbf{z} & \textbf{z} & \textbf{z} & \textbf{z} \\ \end{array}$ <sup>≪、ホーム</sup><br>**新しい機能の確認**<br>▽カフィーによる理対策に元の板側を送によす: ● 連惑メール対策<br>-<br>- 送恩メールの使入を禁止し、受信ボックスを保護します。 実更する場合、I展るJ をクリックします。変更がなければ、[故へ] をクリックして、マカフィーの制機能をパソコンにダウンロードおよびインストールします。  $\begin{tabular}{|c|c|c|c|} \hline \quad & \quad \quad & \quad \quad & \quad \quad \\ \hline \quad & \quad \quad & \quad \quad & \quad \quad \\ \hline \quad & \quad \quad & \quad \quad & \quad \quad \\ \hline \end{tabular}$
- **5** 追加機能がインストールされたことを確認します。

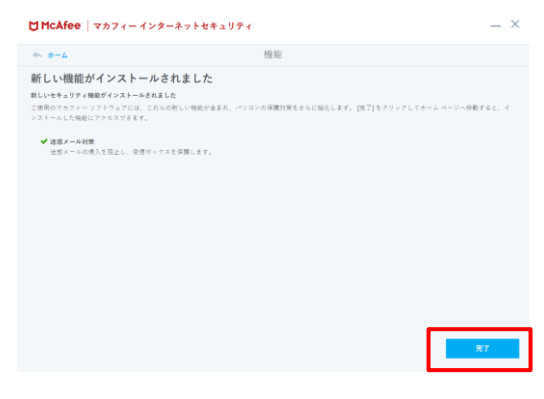

#### 操作 「アプリブースト」の追加インストール

本手順を実施する事で、「アプリブースト」機能が利用可能となります。

**1** 「パソコンの最適化」画面を表示し、「アプリブースト」が「無効」になっている事を確認します。 インストールするには「アプリブーストを取得する」をクリックします。

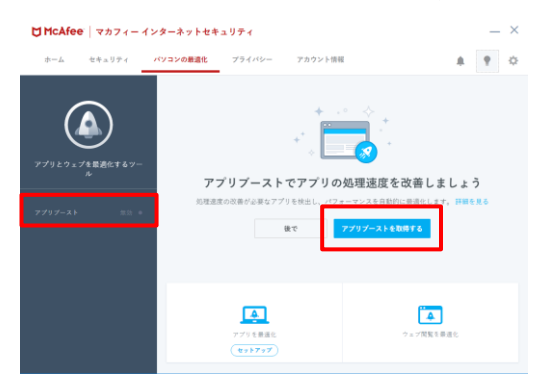

**2** アプリの最適化にチェックを入れ、「次へ」をクリックします。

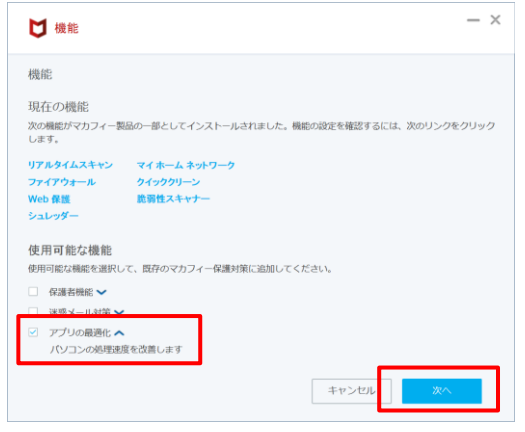

**3** 追加する機能に「アプリの最適化」が表示されている事を確認の上、「次へ」をクリックします。

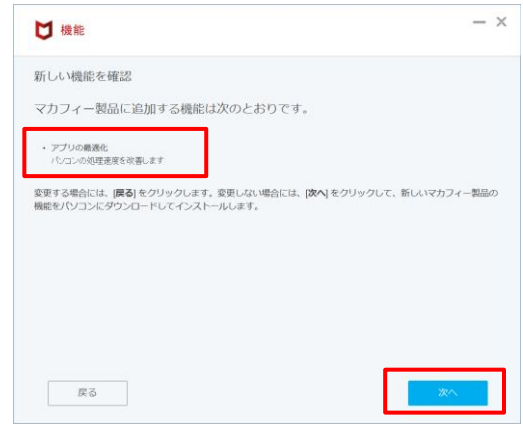

**4** インストールが始まりますので、少々お待ちください。  $- x$ □機能 新しい機能のインストール 完了<br>100% - 新しいマカフィー製品の機能のインス<br>トール マカフィー製品に追加する機能は次のとおりです。 • アプリの最適化<br>パンコンの処理速度を改善します キャンセル

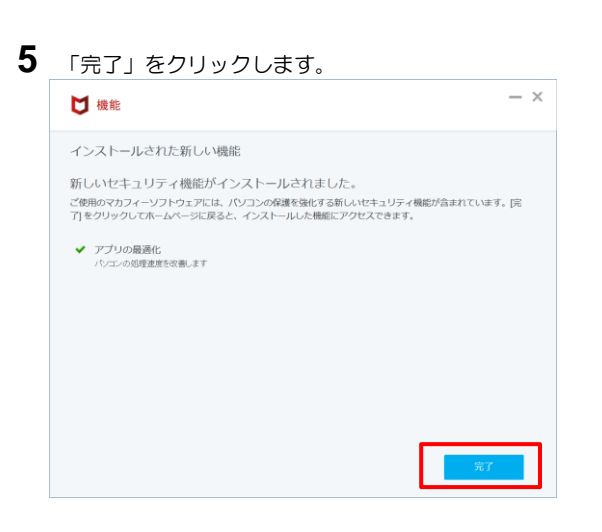

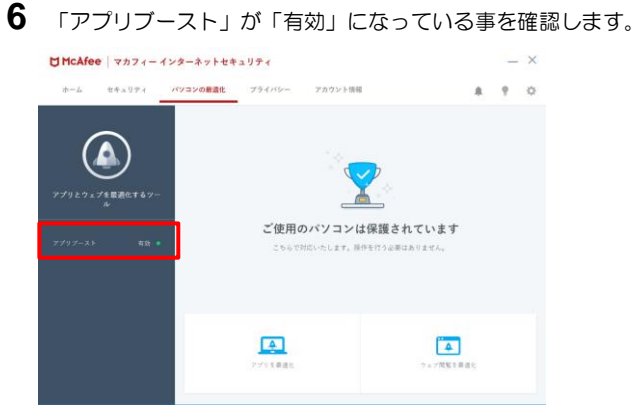

#### |操作 │「ウェブブースト」の追加インストール

本手順を実施する事で、「ウェブブースト」機能が利用可能となります。

**1** 「パソコンの最適化」画面を表示します。

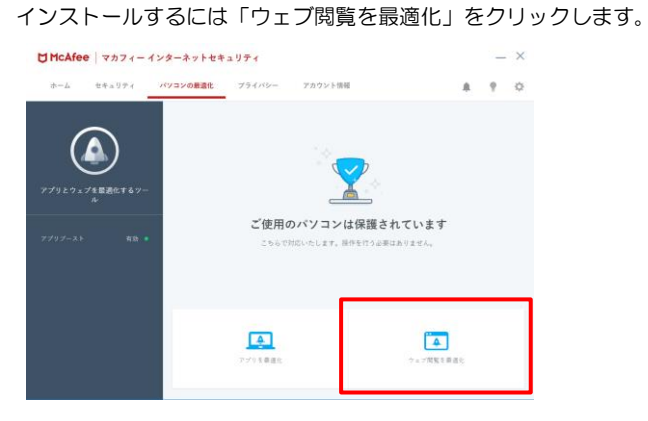

**2** chrome が起動し、chrome ウェブストア内の「マカフィー ウェブブースト」画面が表示されます。 インストールするには「chrome に追加」をクリックします。

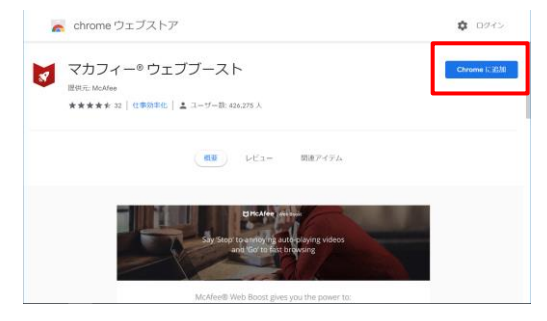

**3** 確認画面が表示されますので、「拡張機能を追加」をクリックします。

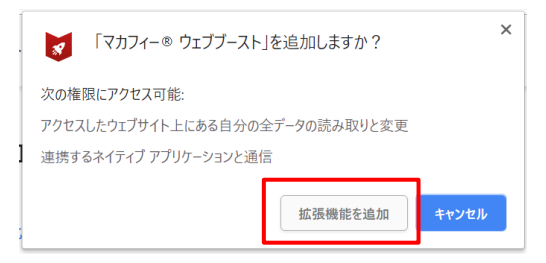

追加完了画面が表示されます。

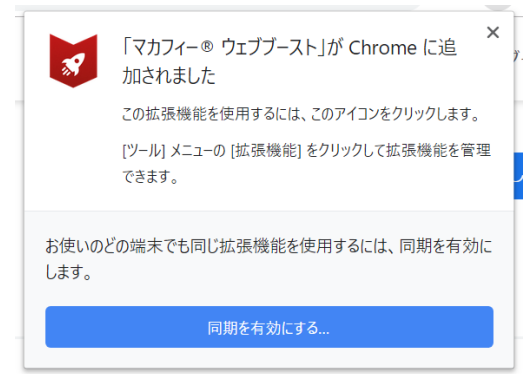

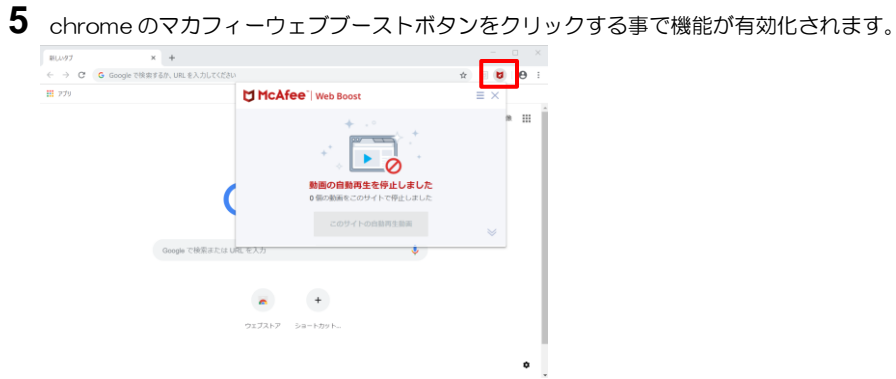

# <span id="page-21-0"></span>3. マカフィーⓇ セキュリティサービス の基本操作

「マカフィーⓇ セキュリティサービス」の基本操作について説明します。

# <span id="page-21-1"></span>3.1 メイン画面を開く

**1** デスクトップ上にある以下のアイコンをダブルクリックすることによりメイン画面が開けます。

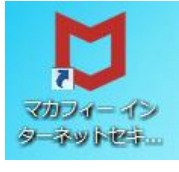

コンピュータを起動するたびにメイン画面を開く必要はありません。 「マカフィーⓇ セキュリティサービス」が正しくインストールされていれ ば、コンピュータの起動とともに自動で常駐し、コンピュータを保護します。

**2** 機能メニューについて

đ

 メイン画面上部にある機能メニューから設定の確認や操作を行います。 ※次ページ以降で主な機能メニューを紹介しています。

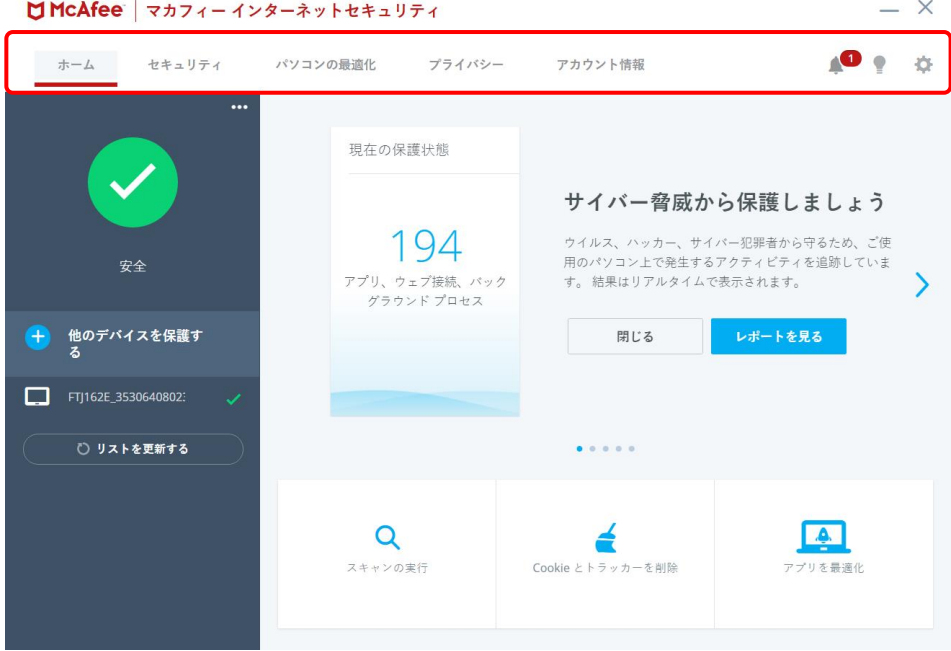

### <span id="page-22-0"></span>3.2 主なメニューについて

「マカフィー® セキュリティサービス」の画面上部にある機能メニューでは、各機能の設定および確認をします。

### <span id="page-22-1"></span>3.2.1 「ホーム」タブ

ユーザー向けのもっとも重要なアクションを集約した画面です。

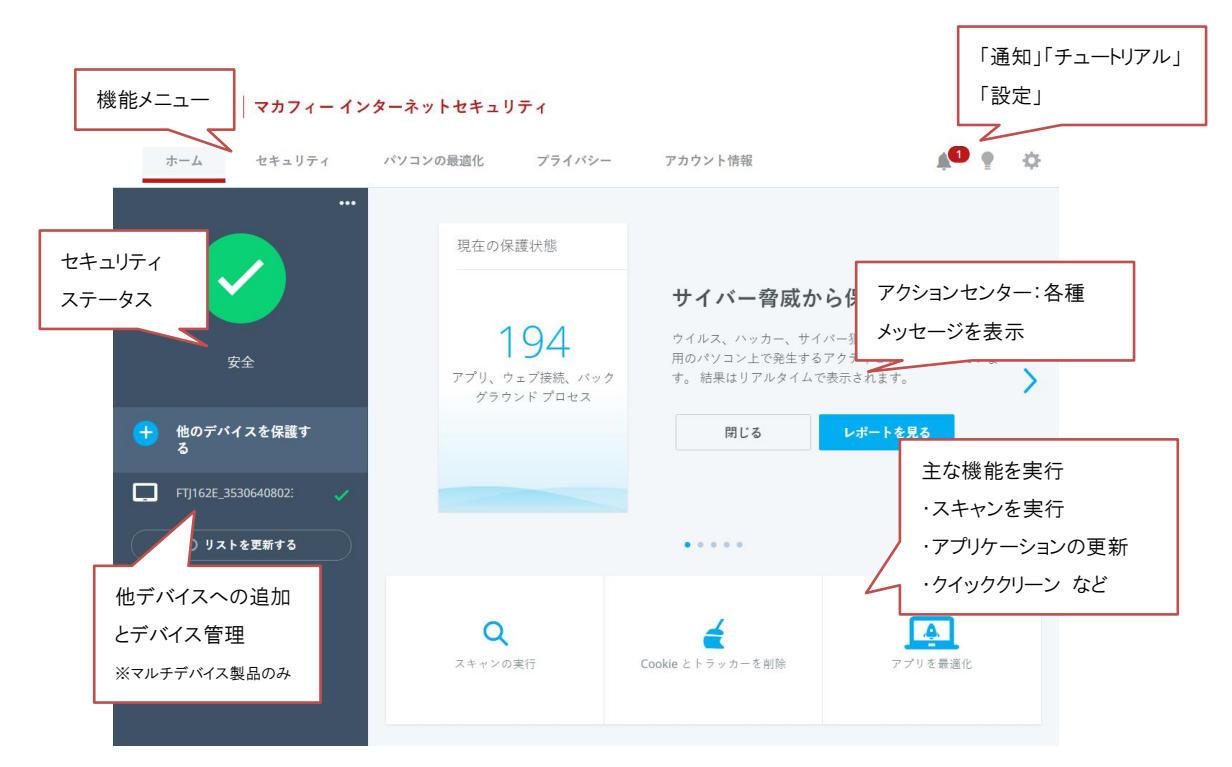

# <span id="page-23-0"></span>3.2.2 「セキュリティ」タブ

リアルタイムスキャン、ファイアウォール、自動更新、スケジュール スキャンの設定状況を確認します。

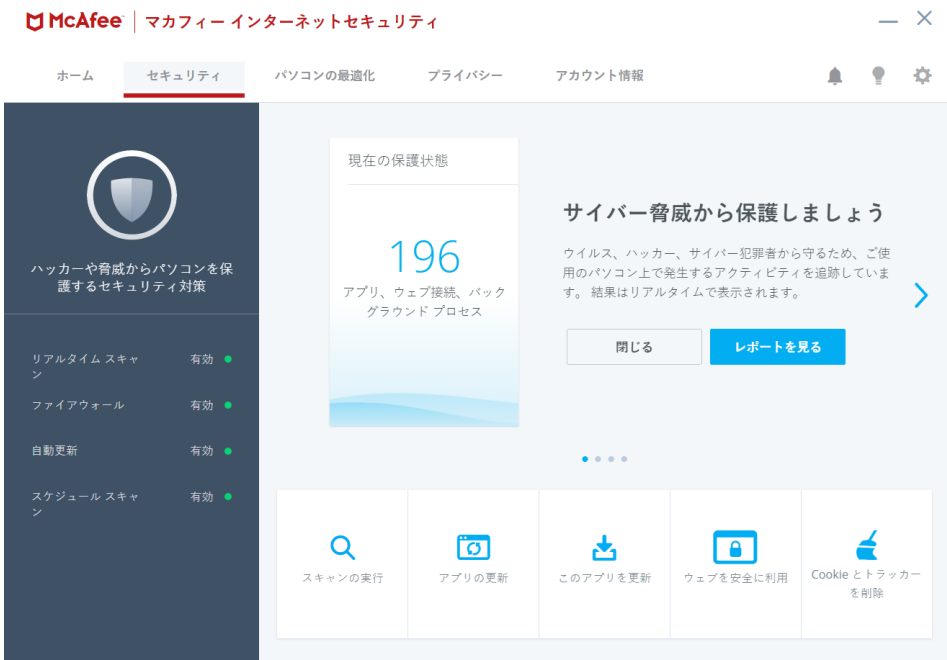

# <span id="page-24-0"></span>3.2.3 「パソコンの最適化」タブ

アプリブースト機能、ウェブブースト機能へのアクセスと設定を行います。

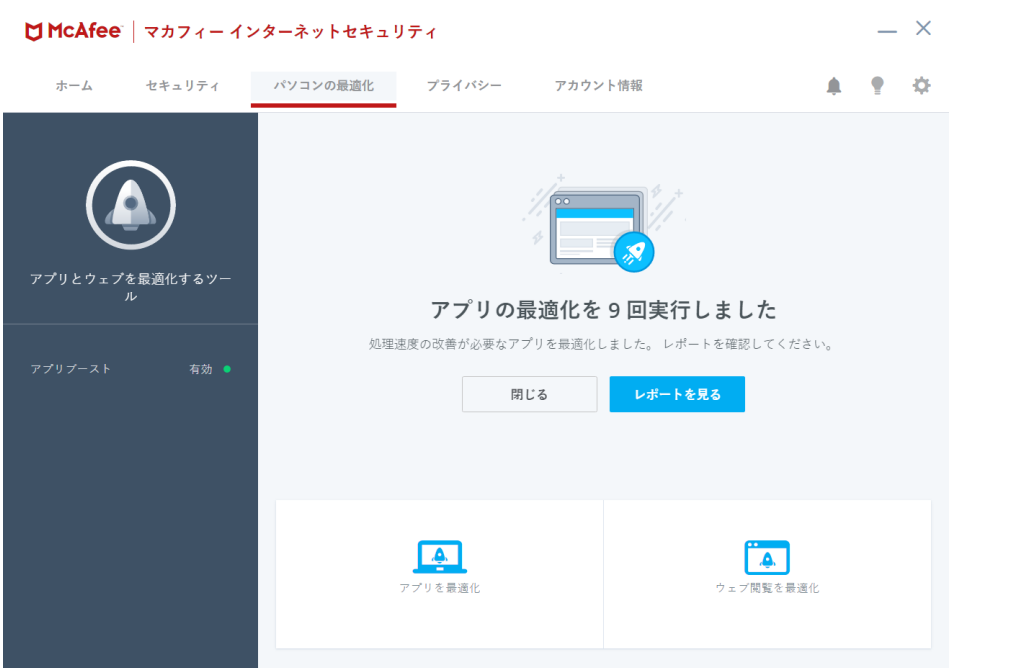

# <span id="page-25-0"></span>3.2.4 「プライバシー」タブ

迷惑メール対策などの機能へのアクセスと設定を行います。

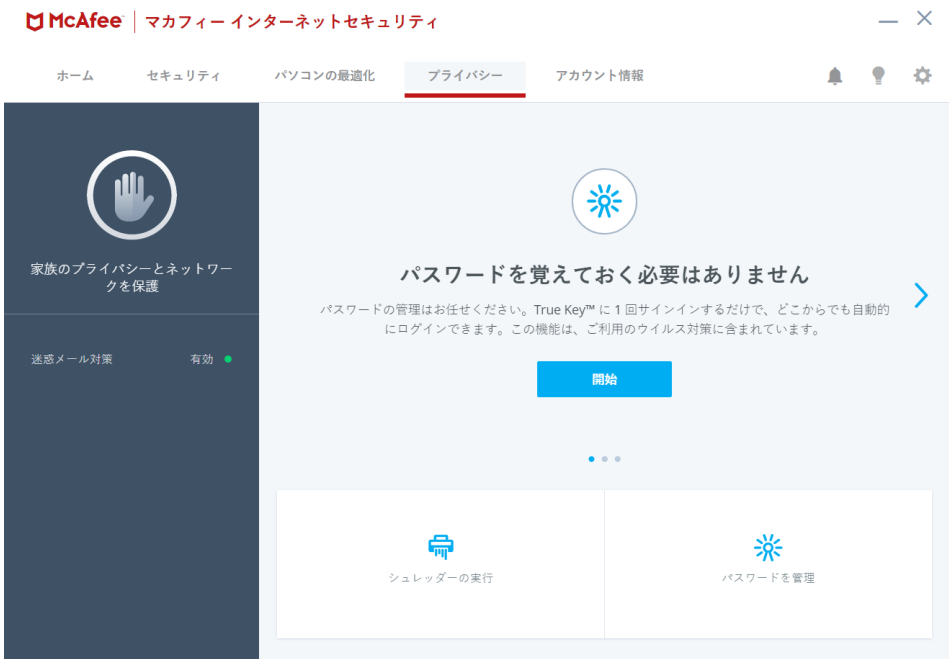

# <span id="page-26-0"></span>3.2.5 「アカウント情報」タブ

ご契約情報、バージョン情報、ヘルプ、サポート情報を確認します。

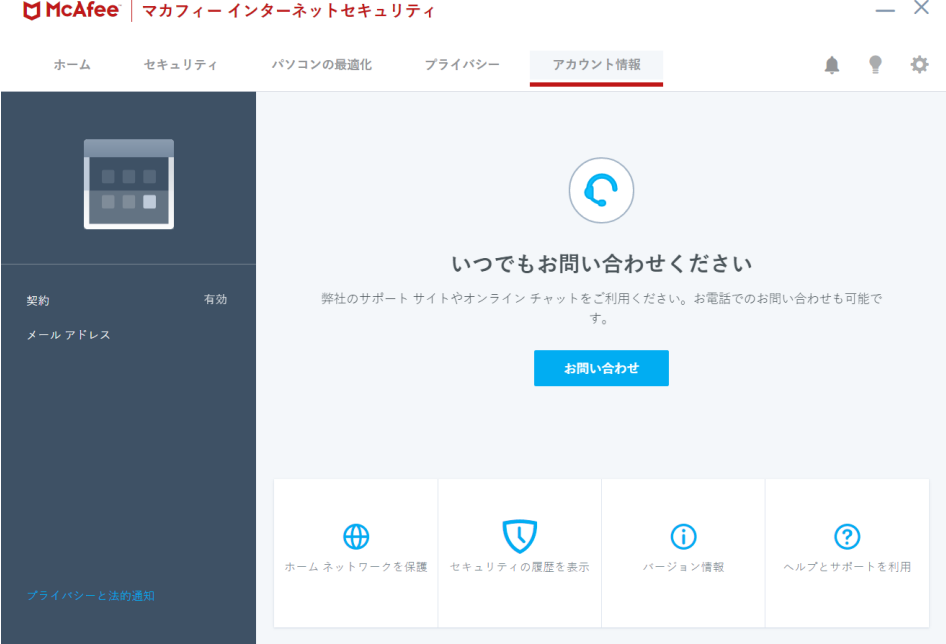

# <span id="page-27-0"></span>3.2.6 各機能の詳細設定について

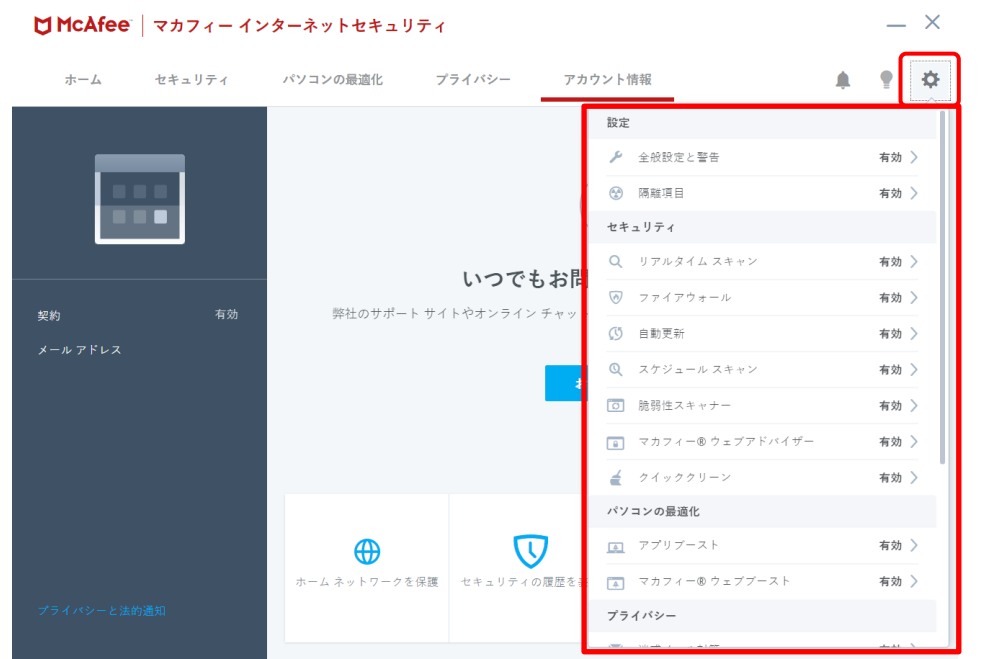

各機能の詳細設定については、画面右上の設定アイコンより各設定項目へアクセスします。

### <span id="page-28-0"></span>3.2.7 アクションセンターについて

赤枠の部分の「アクション センター」では、各タブ下の機能に応じたステータス情報、製品機能へのアクセ ス、レポートの表示などを行います。

 $- x$ 

 $\textbf{U} \textbf{McAfee} \mid \textbf{z} \textbf{z} \textbf{z} - \textbf{z} \textbf{z} + \textbf{z} \textbf{z} + \textbf{z} \textbf{z}$ 

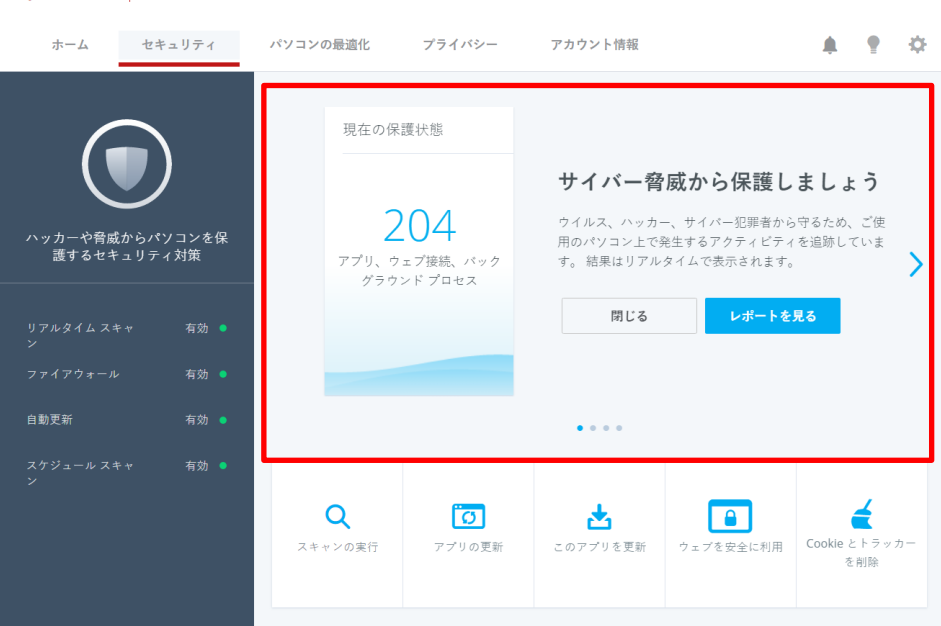

#### <span id="page-29-0"></span>3.2.8 レポート

「セキュリティステータス」右上の「セキュリティレポートを見る」ボタンから、 各機能のステータスレポートを確認できます。

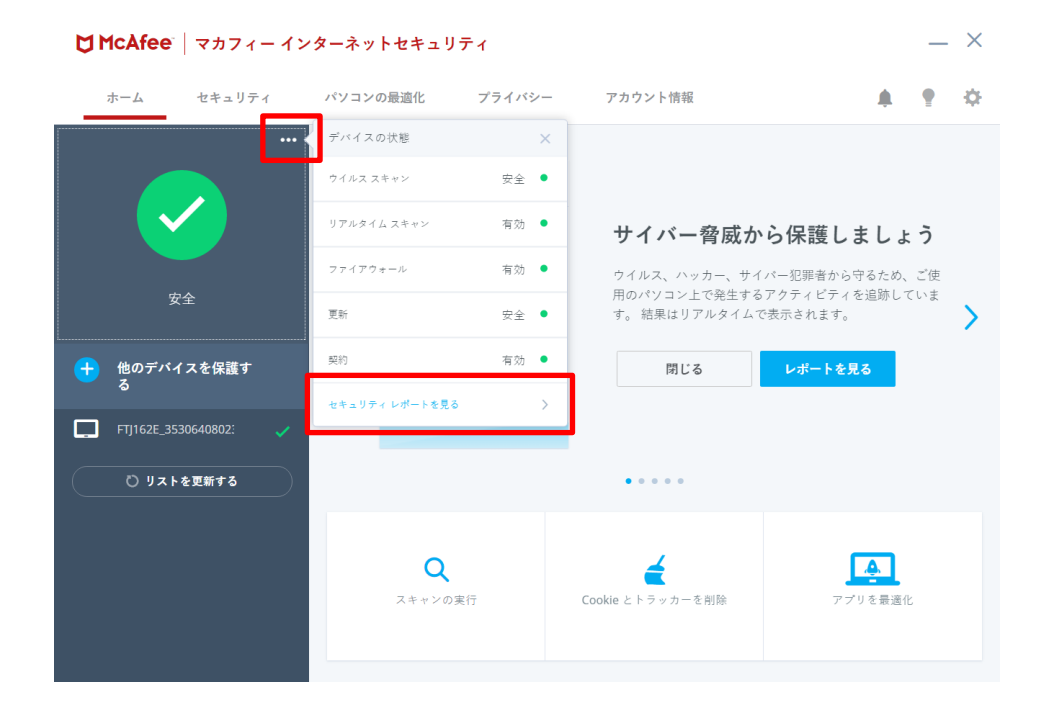

#### 各種機能のレポート

ウィルス対策

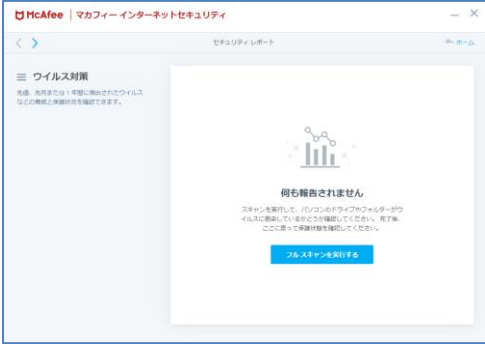

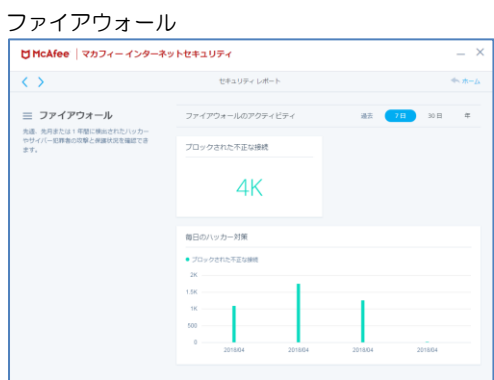

#### ウェブ保護

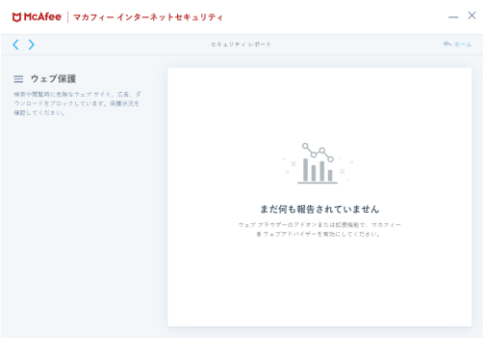

クイッククリーン

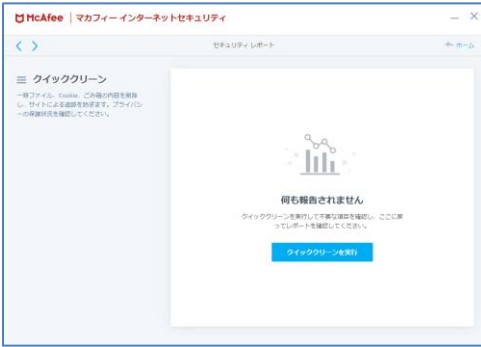

### シュレッダー

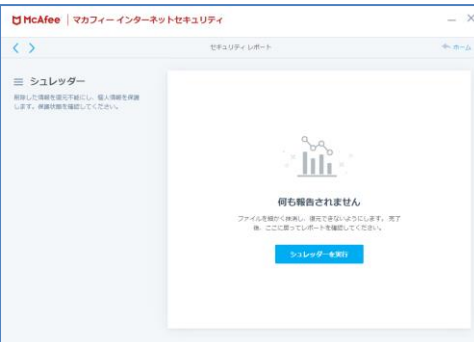

#### 脆弱性スキャナー

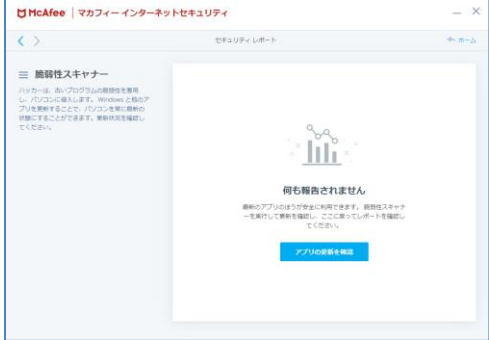

#### <span id="page-32-0"></span>3.2.9 通知機能

画面右側のベルアイコンから、現在や最近のアクティビティ、セキュリティ情報、過去の履歴を確認できま す。

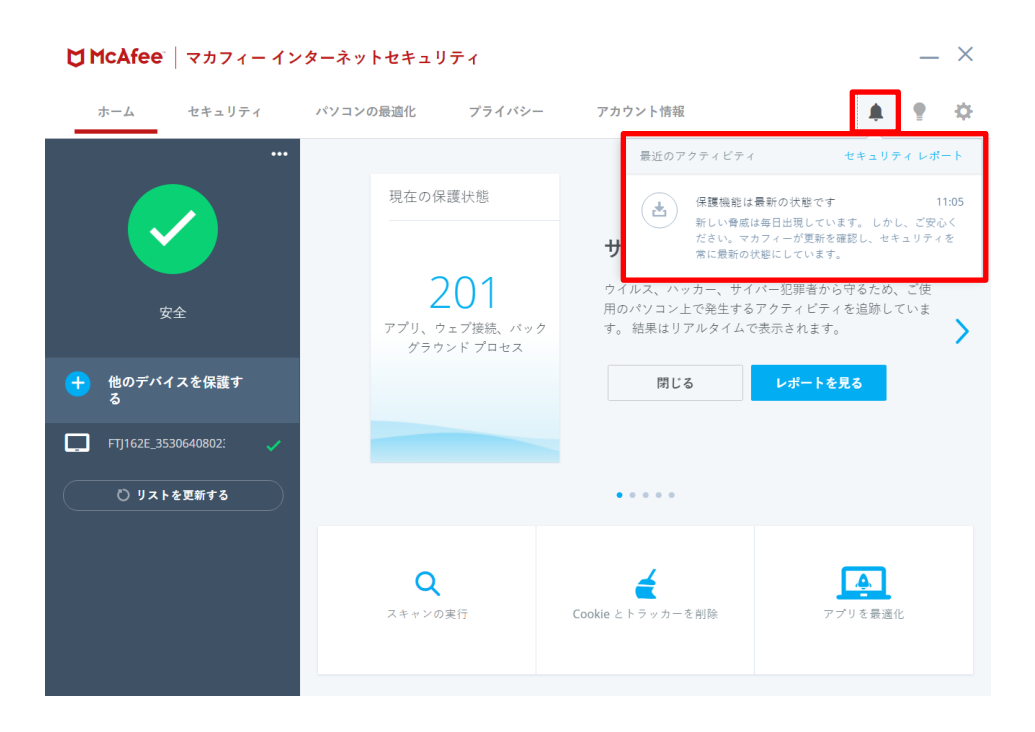

# <span id="page-33-0"></span>3.2.10 他のデバイスを保護する

「他のデバイスを保護する」ボタンから、他のデバイスに対して、インストール用のメール・SMS の送信が 可能です。

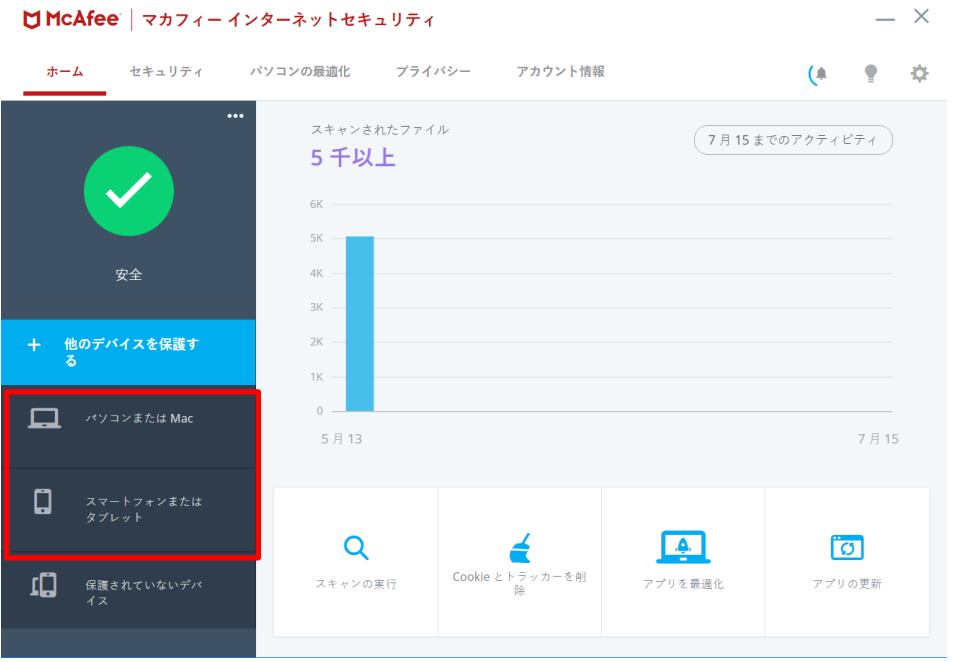

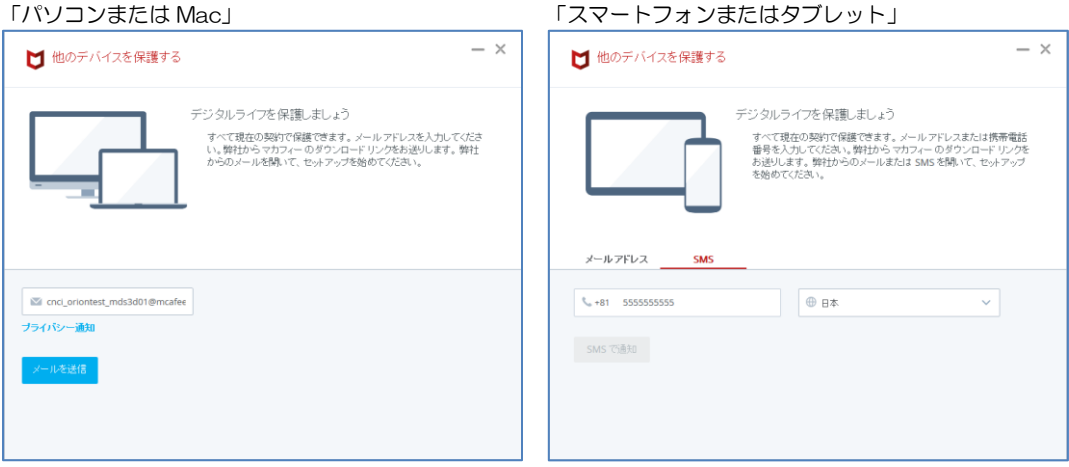

# <span id="page-34-0"></span>3.3 コンピュータ全体をスキャンする

ウィルスに感染した疑いがある場合など、必要に応じてスキャンを実行し、コンピュータ全体をスキャンし てください。

### 操作 コンピュータ全体をスキャンする

- **1** 「ホーム」タブ または 「パソコンのセキュリティ」タブ画面の「スキャンを実行する」をクリックします。
- **2** 次の画面の「フルスキャンを実行」をクリックします。

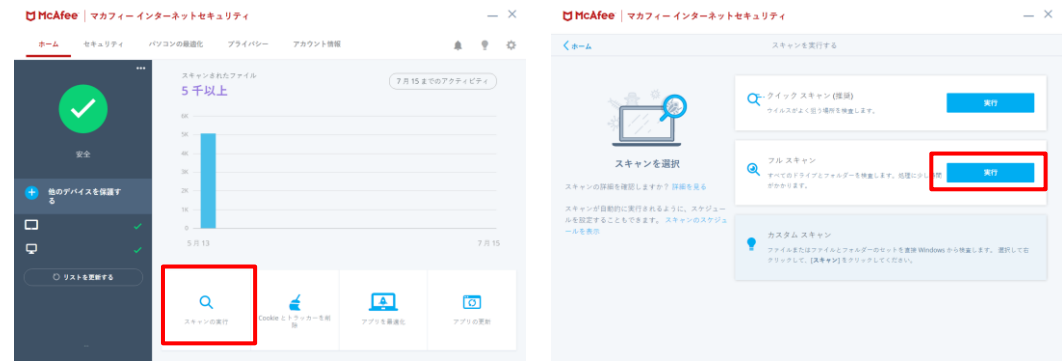

**3** スキャンが開始されます。スキャンが終わりましたら結果をご確認ください。

#### スキャン中の画面 スキャン結果

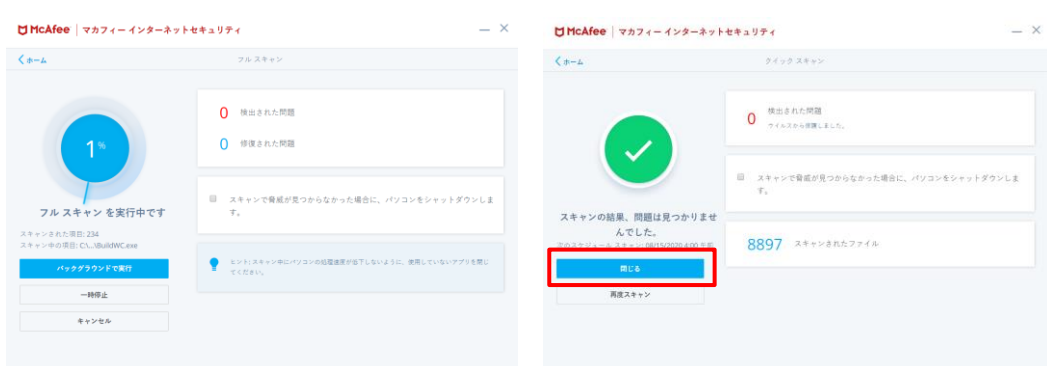

### <span id="page-35-0"></span>3.4 オンラインヘルプを使う

オンラインヘルプでは、目次やキーワード検索を利用して、読みたいトピックを探すことができます。

#### 操作 → オンラインヘルプを使う

- **1** 「アカウント」タブ画面の「ヘルプ」をクリックします。
- **2** 表示された画面の「ヘルプ」をクリックします。

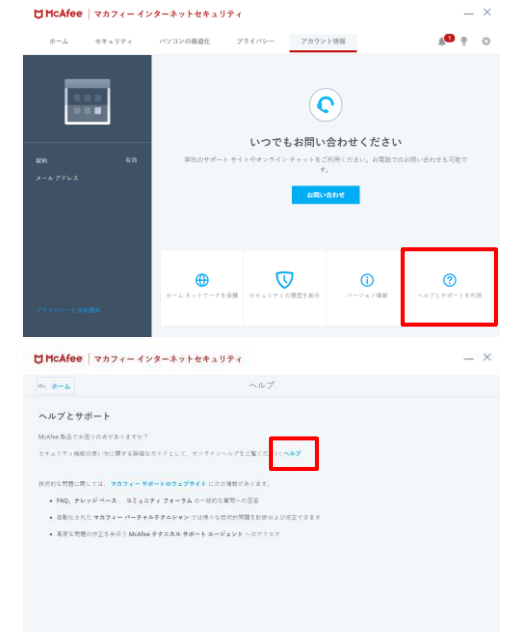

# **3** オンラインヘルプが表示されます。

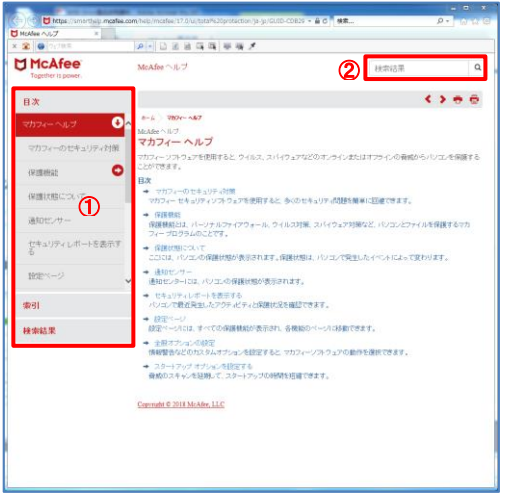

- ① 画面左の目次や索引からトピックを探し、内容を閲 覧する事ができます。
- ② 画面右上からキーワードで検索を行い、検索結果か ら内容を閲覧する事ができます。

### <span id="page-36-0"></span>3.5 リアルタイムスキャンを一時無効にする

「マカフィーⓇ セキュリティサービス」のリアルタイムスキャンを一時的に無効にすることができます。

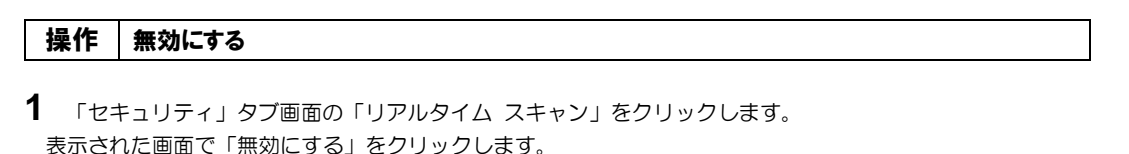

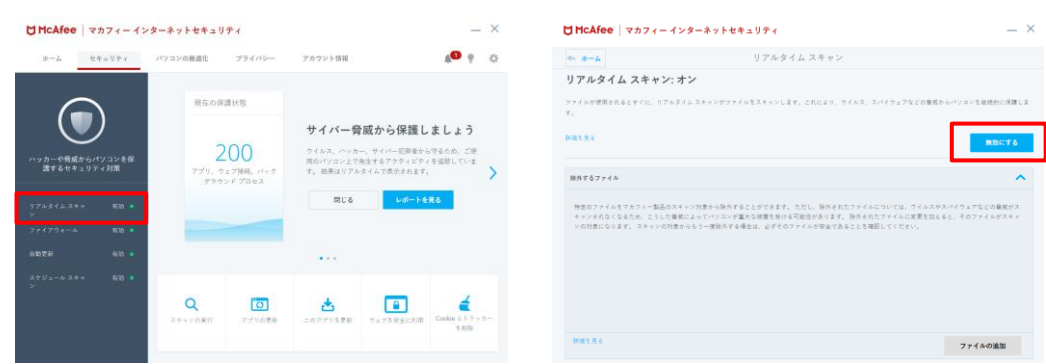

**2** 「無効にする」をクリックします。

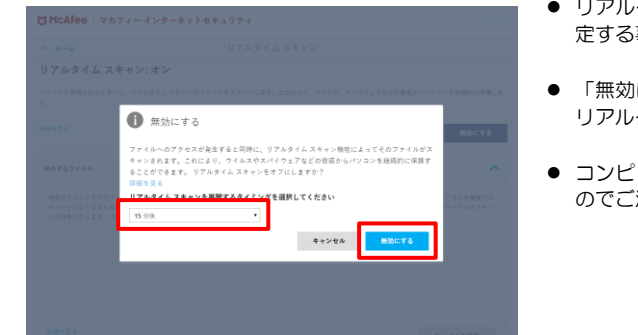

- リアルタイムスキャンを自動的に再開する時間を指 定する事ができます。(15 分後~)
- 「無効にする」ボタンをクリックしたタイミングで リアルタイムスキャンが無効になります。
- コンピューターが危険にさらされる状態になります のでご注意の上で操作を行ってください。
- **3** 「リアルタイム スキャン」が無効になったことを確認します。

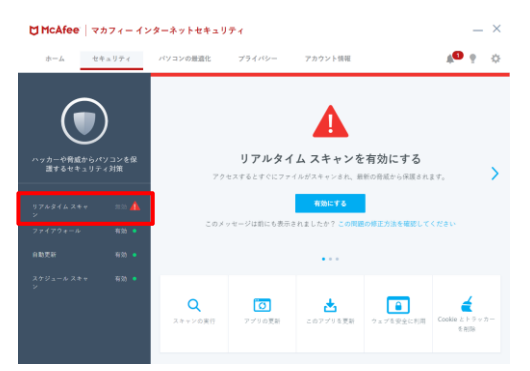

### 操作 有効にする

有効になる時間を設定していない場合や、すぐに有効に戻す必要がある場合は本操作を行います。

**1** 「セキュリティ」タブ画面で「有効にする」をクリックします。

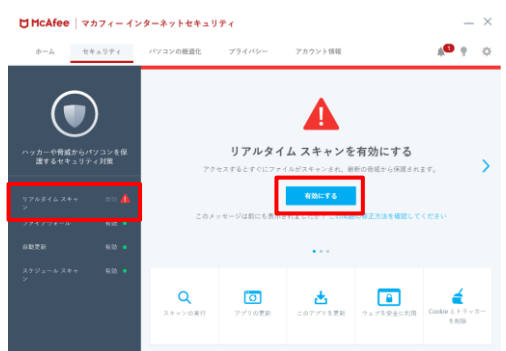

**3** 「リアルタイム スキャン」が有効になったことを確認します。

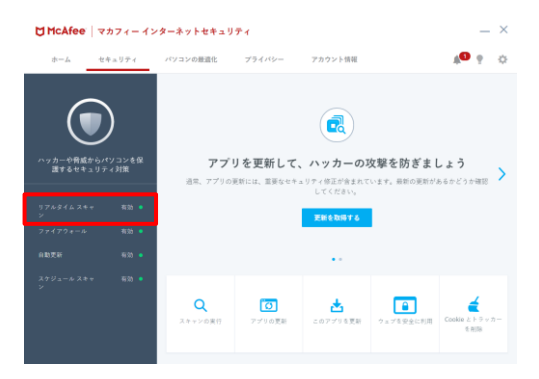

# <span id="page-38-0"></span>4. アンインストール

「マカフィー® セキュリティサービス」のアンインストールについて説明します。

# 操作 アンインストール

1 Windows のコントロールパネルからプログラムのアンインストールします ※ Windows 10 の場合は「アプリと機能」からアンインストールします

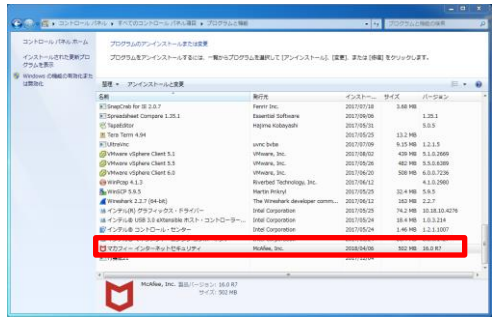

2 アンインストールの実行を確認する画面で、必要箇所にチェックを入れ、「削除」ボタンをクリックします。 「お客様の契約は有効です。」というメッセージが表示された場合は、「削除」ボタンをクリックします。 ⇒ プログラムがアンインストールされます。

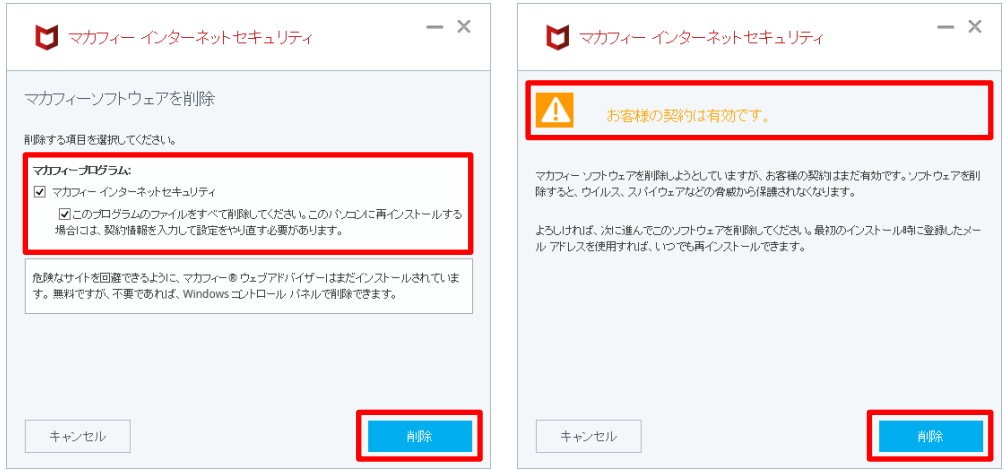

# 3 ライセンスのリセット

マカフィー管理画面(通知書に記載)を確認します。以下を確認します。

- ・ライセンス使用数が減っている事
- ・利用を停止する端末が一覧から消えていること

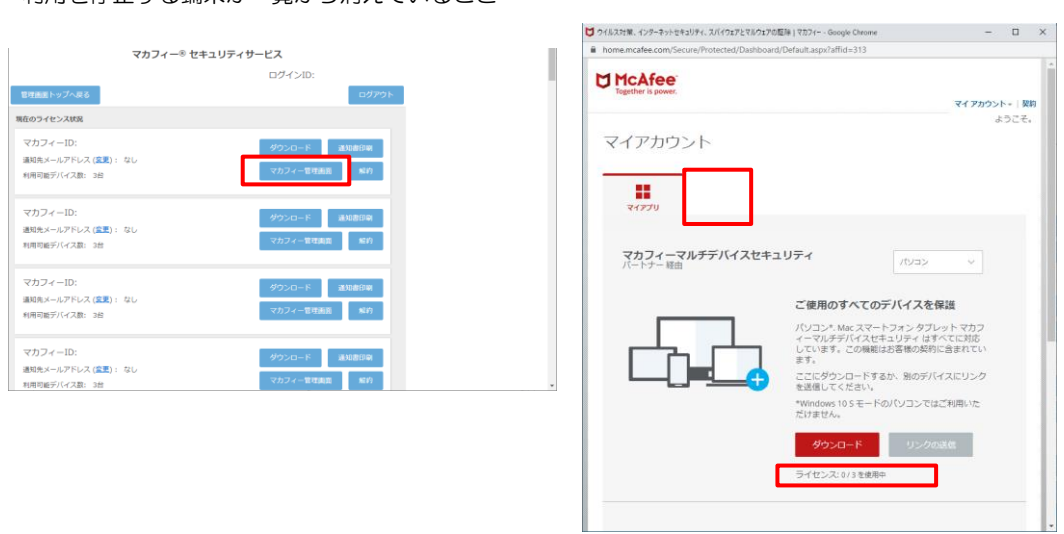

※利用を停止する端末が一覧から消えず「!」マークが付いて残り続けている場合があります。 その場合でも、ライセンス使用数が減っていれば使用に問題はありません。

# <span id="page-40-0"></span>5. サポートサービスの案内

製品のサポートサービスについて説明します。

#### ■マカフィー テクニカルサポートセンター

「FAQ」や「オンラインヘルプ」で問題を解決できない場合は、マカフィー テクニカルサポートセンターを ご活用ください。

お問い合わせ方法は以下の URL を参照してください。 テクニカルサポートセンターへの問合せ方法 <https://www.mcafee.com/consumer/ja-jp/store/m0/support.html>

#### \*主なお問い合せ内容

- ・インストール/アンインストール方法
- ・製品の操作/設定の変更方法
- ・エラー/トラブルの解決方法
- ・ウイルスの駆除方法

#### \*お問い合せ方法

・チャット ・電話 0570-060-033 ※メールでの問合せは 2017/06 末で廃止されました ※03 から始まる連絡先は 2018/02 末で廃止されました

#### \*営業時間

9:00~21:00 まで(年中無休)

以上